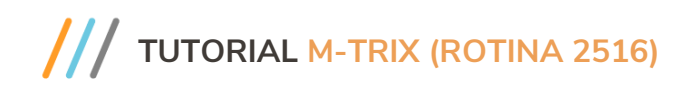

#### **Sumário**

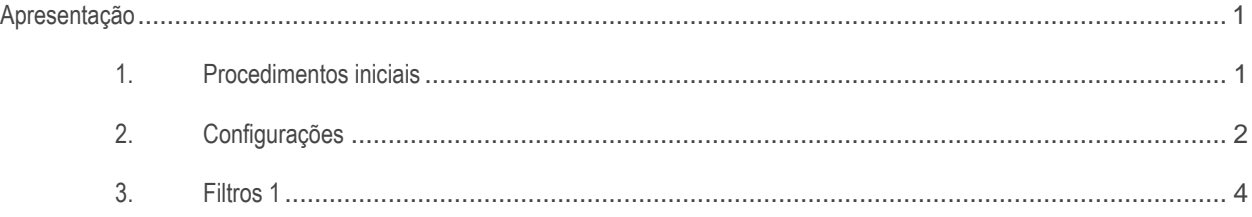

### <span id="page-0-0"></span>**Apresentação**

A rotina 2516 – Integração M-Trix faz a exportação de dados de acordo com os layouts desejados, podendo exportar dados de mais de um layout.

Neste tutorial será apresentado as formas de utilização da rotina, incluidno exportar dados.

### **Abaixo, descrição da criação e das últimas alterações efetuadas no documento.**

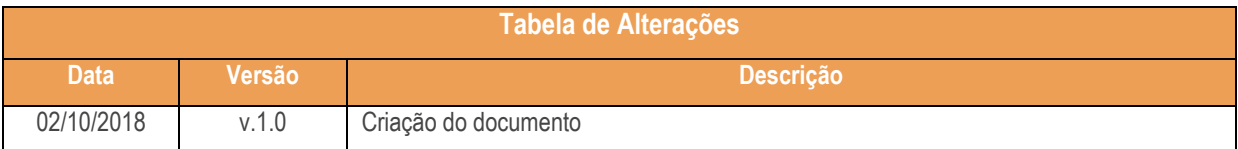

## <span id="page-0-1"></span>**1. Procedimentos iniciais**

Antes de iniciar o uso da rotina:

Atualizar a rotina **2516 - Integração M-Trix** para a versão 28.07 ou superior.

# **TUTORIAL M-TRIX (ROTINA 2516)**

## <span id="page-1-0"></span>**2. Configurações**

Para realizar algumas configurações e inserir um novo layout para determinado fornecedor siga os procedimentos abaixo.

- 2.1 Acesse a rotina **2516 - Integração M-Trix**;
- 2.2 Em seguida acesse aba **Configurações;**

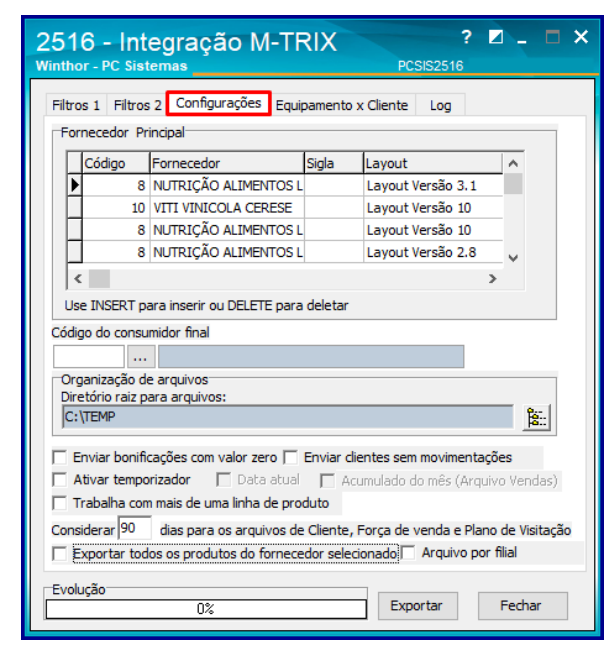

2.3 Seguindo a orientação da mensagem exibida na rotina, clique o botão **Insert** do seu teclado para incluir um novo layout para um fornecedor;

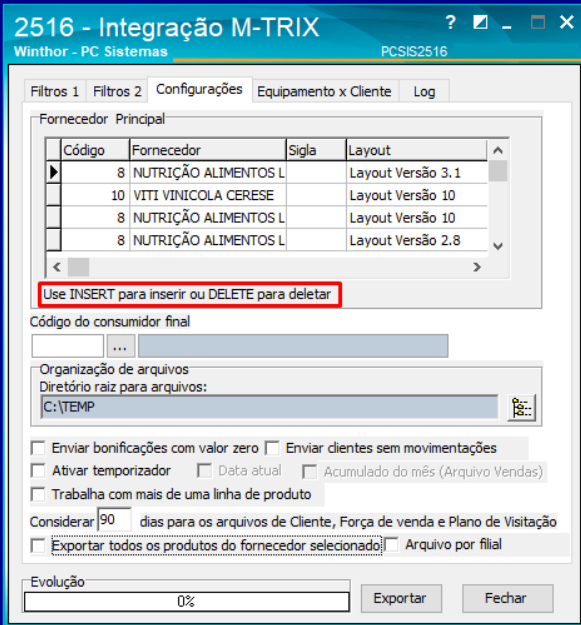

#### © Todos os direitos reservados. – PC Sistemas – v. 1.0 - Data: 02/10/2018

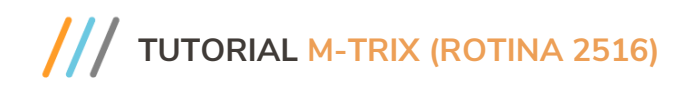

- 2.4 Na tela **Fornecedor x Layout** preencha ou pesquise o campo **Fornecedor Principal**;
- 2.5 Preencha o campo **Sigla**;

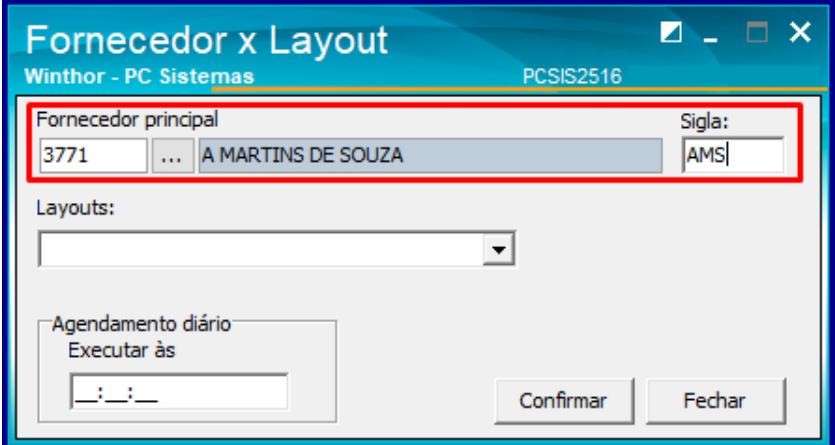

**Observação:** O campo sigla pode ser preenchido com as iniciais do nome do fornecedor para facilitar a localização.

2.6 No campo **Layouts** escolha o layout que deseja vincular ao fornecedor;

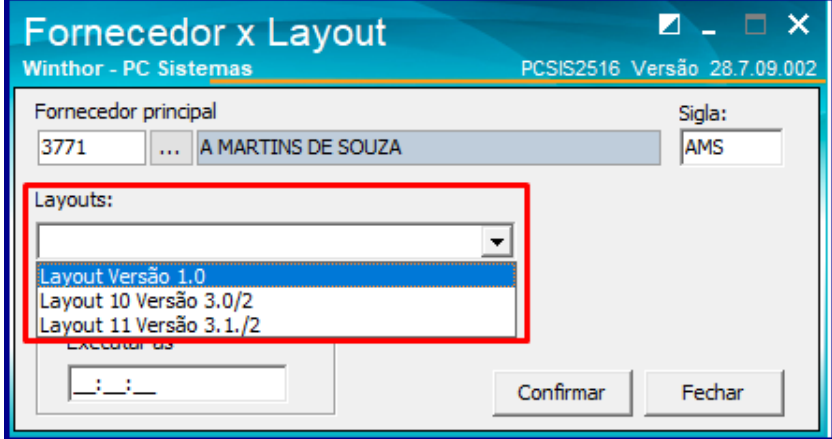

- 2.7 No campo **Agendamento diário** informe um horário para que seja feita a execução;
- 2.8 Clique o botão **Confirmar;**

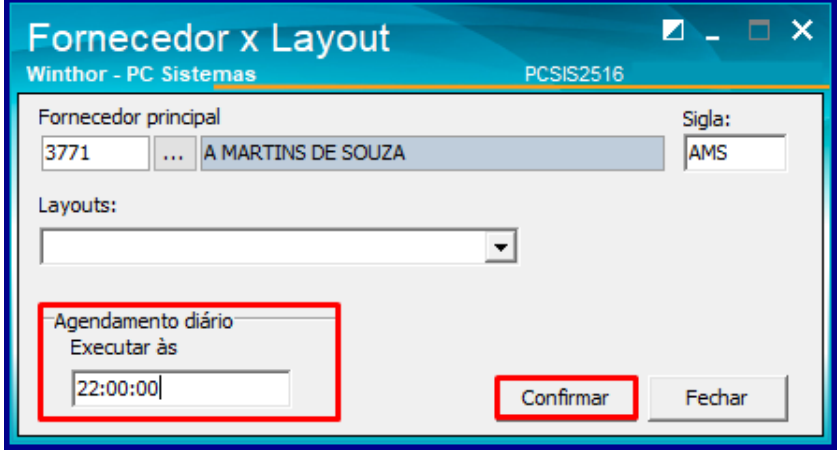

2.9 Após a confirmação o layout será vinculado ao fornecedor.

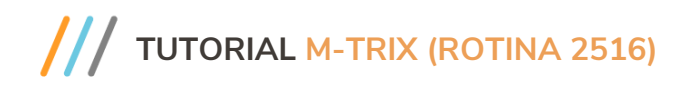

### <span id="page-3-0"></span>**3. Filtros 1 e 2**

Para efetuar a exportação de dados na rotina 2516 - Integração M-Trix siga os procedimentos abaixo.

- 3.1 Acesse a rotina **2516 - Integração M-Trix**;
- 3.2 Na aba **Filtros 1** preencha o campo **Filial**;

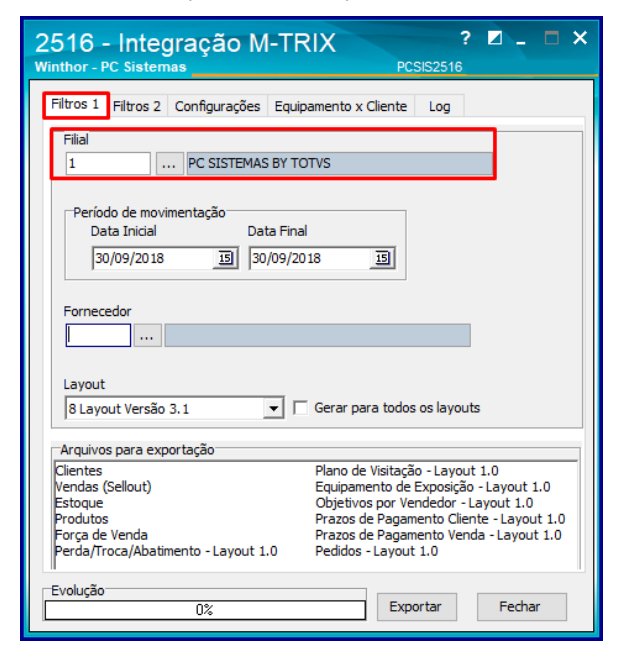

3.3 No campo **Período de movimentação** preencha a **Data Inicial** e a **Data Final;**

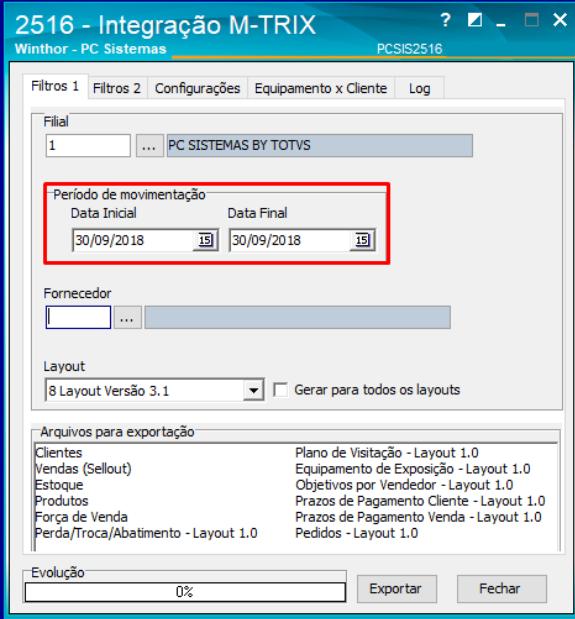

3.4 Em seguida preencha o campo **Fornecedor;**

# **TUTORIAL M-TRIX (ROTINA 2516)**

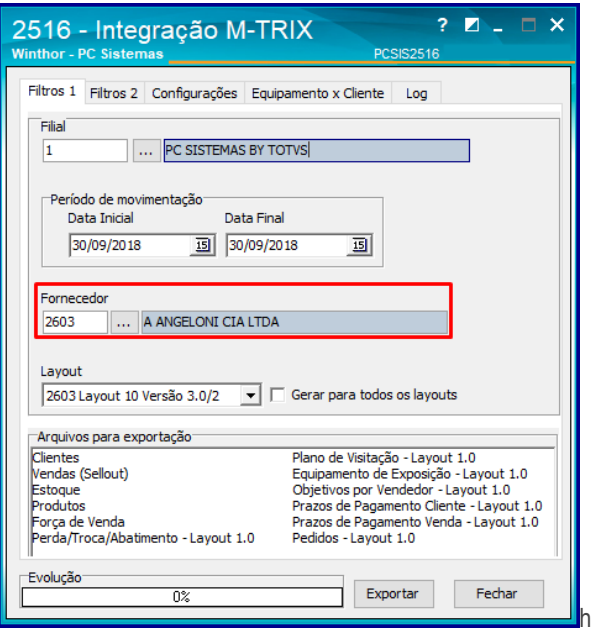

- 3.5 Preencha o campo **Layout**;
- 3.6 Marque o campo **Gerar para todos os layouts** conforme necessidade;

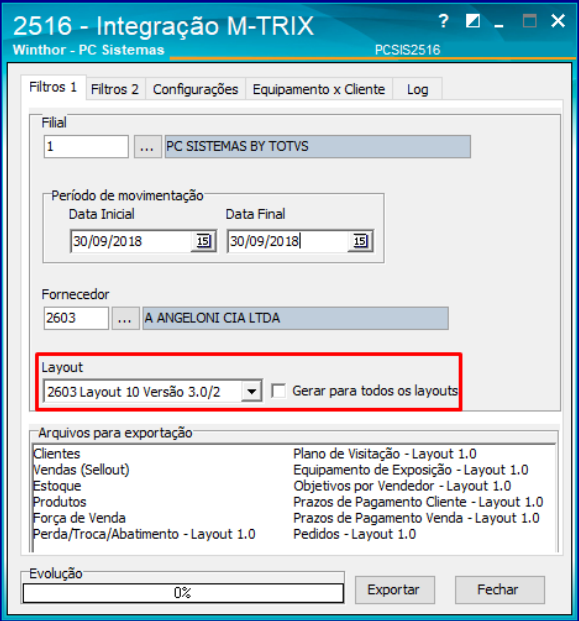

3.7 Selecione os **Arquivos para exportação** conforme necessidade;

# **TUTORIAL M-TRIX (ROTINA 2516)**

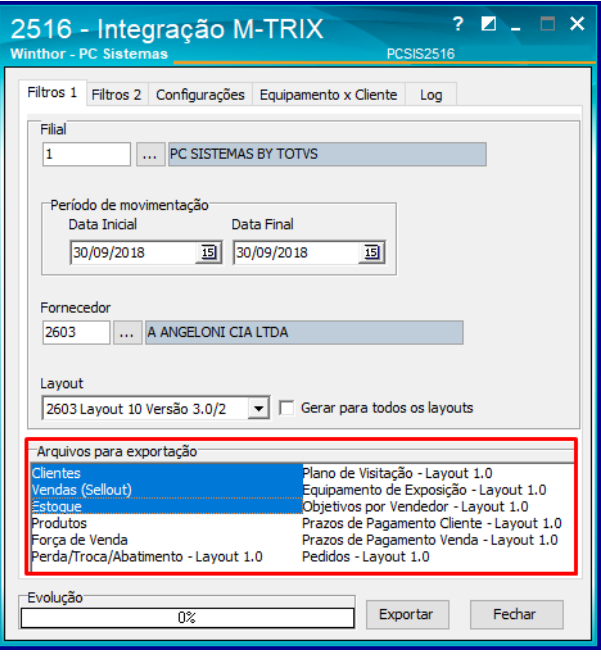

**Observação:** Para selecionar mais de um arquivo para exportação pressione a tecla shift e selecione os itens desejados.

3.8 Na aba **Filtros 2** marque os campos conforme necessidade;

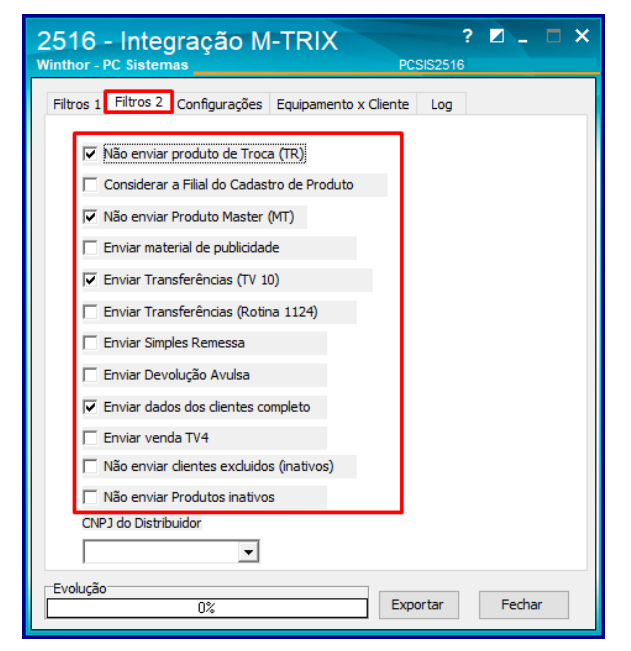

3.9 Em seguida preencha o campo **CNPJ** do Distribuidor;

© Todos os direitos reservados. – PC Sistemas – v. 1.0 - Data: 02/10/2018

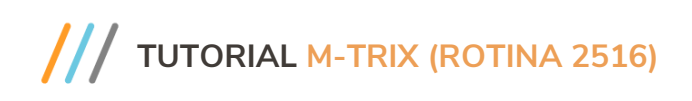

3.10 Clique o campo **Exportar**;

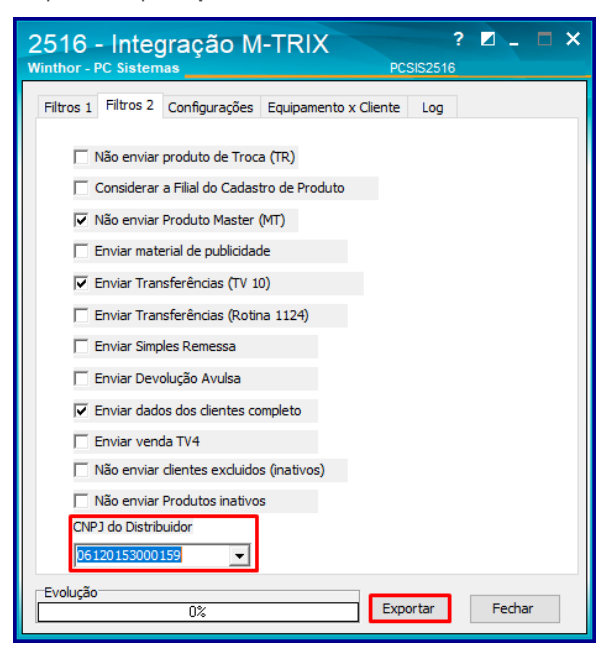

Mantenha o **WinThor Atualizado**, assim você proporciona o crescimento da sua empresa através de soluções criadas especialmente para o seu negócio!

Estamos à disposição para mais esclarecimentos e sugestões.

**Fale com a PC:** [www.pcsist.com.br](http://www.pcsist.com.br/) **Central de Relacionamento** - (62) 3250 0210

© Todos os direitos reservados. – PC Sistemas – v. 1.0 - Data: 02/10/2018